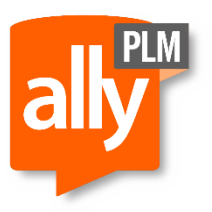

Date: 9/30/2016 Version: ST9 Revision: 1

## Solid Edge License Server Update

Updating Licensing- when you get a new version of a license file, you need to update the dongle driver and Flex LM software. Just replacing the file may work temporarily but when the server is rebooted, the services may not start. The Flex LM software should come from the DVD or installation media for the version of Solid Edge that is listed in the license file you are installing.

Notes:

- Floating Solid Edge license uses a hardware key called a dongle (looks like a USB jump drive and says Sentinel on it)
- The dongle driver, the software version listed in the license file, and the license manager software (Flex LM) have to be from the same version of Solid Edge
- For ST4 and newer, there has been a change in the vendor daemon, so you must run ST4 to ST9 on the client machines if you are running ST9 dongle driver, Flex LM and license file.
- Please note starting on ST7 you can only run Server 2008 and above. IT will not run on older Server Operating Systems. You can also use a Win 7 or Win 8 machine as the server if needed.
- Decide what version of license file you will be installing and get the installation media for Solid Edge for that version.
- Dongle Driver (for physical machines-there is a MAC address license for Virtual Machines acting as servers), license manager software (FlexLM), and license file all must come from the same version of the software (best to use the DVD or download from this version).
- Get the license file which may come in an automatic email from Siemens or contact us [\(support@allyplm.com\)](mailto:support@allyplm.com)
- Identify the machine that will be used as the server that will have the licensing software installed.
- The server and client machines must be running the TCP/IP protocol and must be able to communicate over the network (on the same domain).
- $\bullet$  \*\*Users must have Solid Edge closed for the update of Licensing\*\*
	- 1. Log onto the server as an administrator
	- 2. If using MAC address licensing for virtual machines (no dongle), then skip this step as it is only for dongle licensing- make sure that the dongle is not in the server. Browse the DVD or download and go to the licensing manger -> sentinel folder. Click Sentinel.exe to update the dongle driver. Take the defaults (accept the licensing agreement and choose complete and install). Then, put the dongle driver back in the server.

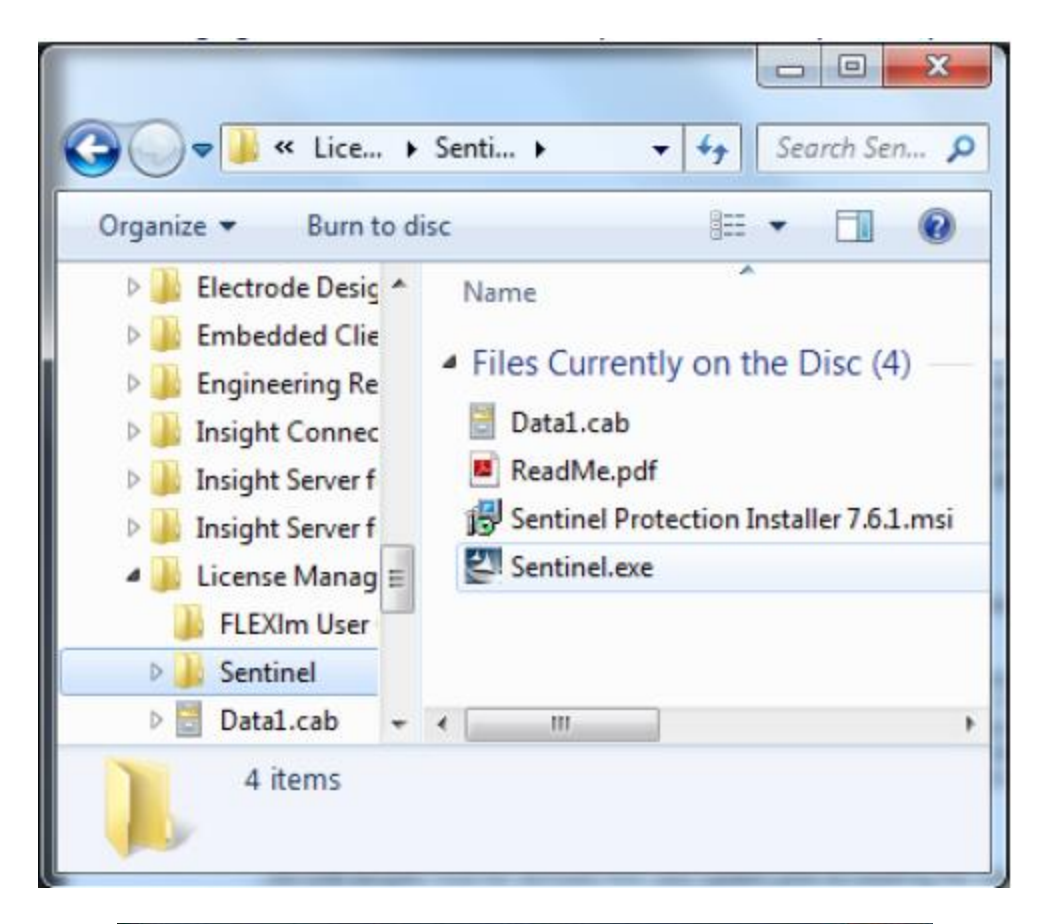

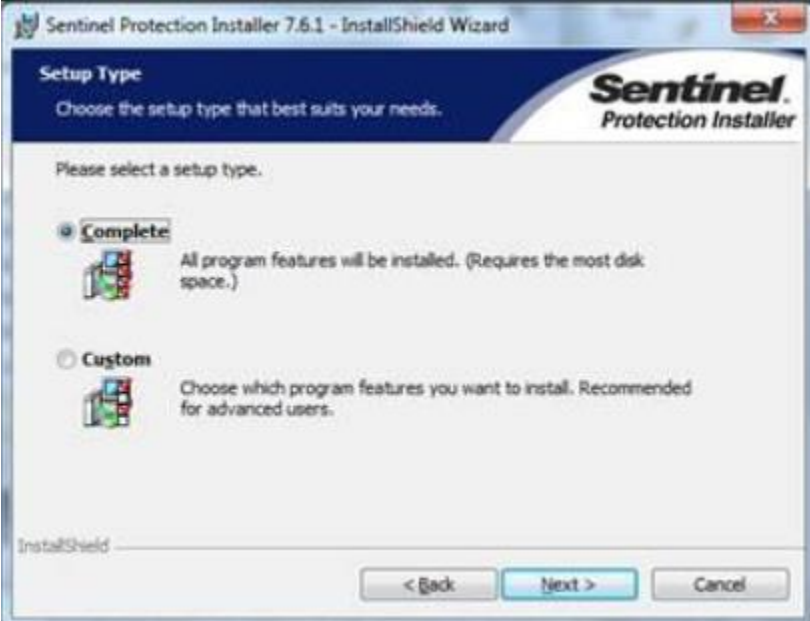

3. Open the license file with notebook and change "This\_Host" or "Yourhostname" to the name of the server or computer you are using (you can get the name by going to Windows start menu and right clicking on computer and selecting properties). Be careful not to get any extra spaces when highlighting "This Host" as this file is encrypted and if you remove a space or add one, it will not work.

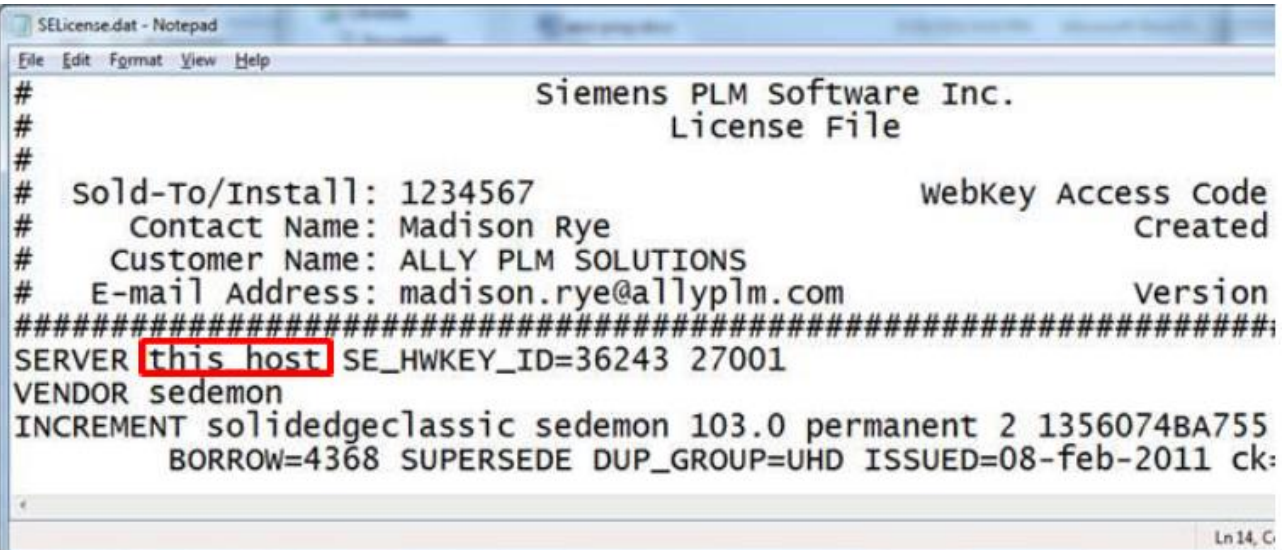

4. Save it on the desktop as SELicense.dat (it comes to you as .txt commonly and Windows by default has file extensions turned off so that you turn on file extensions in Windows Explorer so that you see the extension when you save it so you don't end up with SELicense.txt.dat as this will not work).

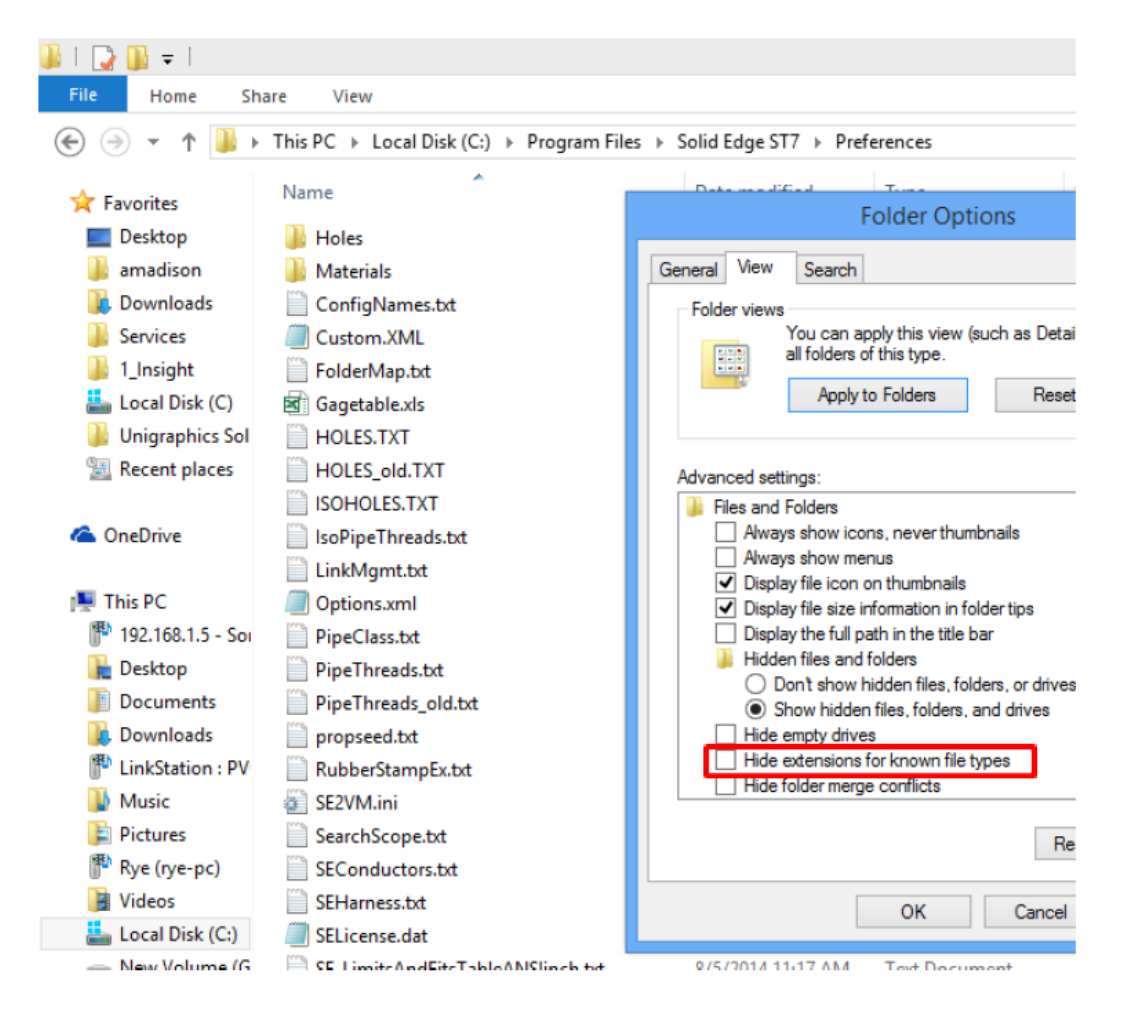

- 5. Recommended to remove older versions of License Manager prior to new install. This can be done through the Add/Remove Programs on the control panel
- 6. Browse the DVD or download and go to the License Manager folder.
- 7. Double click setup.exe and take the defaults.
- 8. Browse to your license file on your desktop and select it.
- 9. Click install and then finish when it is complete.
- 10. Go to the directory where the licensing software is installed (default is C:\SEFLEX)
- 11. In the program directory, find LMTools.exe. Make a shortcut for this on our desktop and be sure to label it SE LMTools as many programs use Flex. You can see the services for all programs (if you are running other programs that use Flex) and you must always use the LMTools for the program that you are making changes to (from the C:\SEFlex\program directory for Solid Edge) or there can be issues.
- 12. Double click to open LMTools.exe and go to the Server Status Tab.
- 13.Click Perform Status Inquiry and check that the server and daemon are up.(note that in the picture below it says ugslmd-for Solid Edge yours will say selmd or sedaemon.)

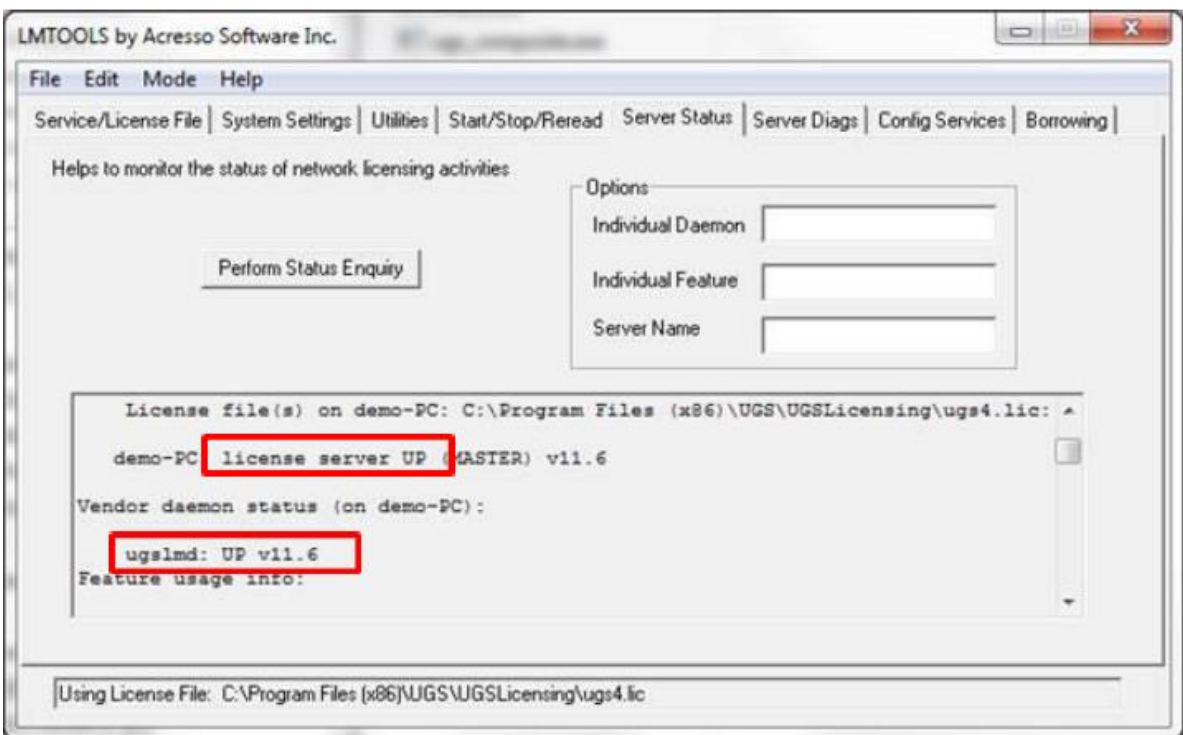

- 14. If either says DOWN go to LMTools.exe again.
- 15. Go to the Config Services Tab
- 16. Next to the Path to the License File, click browse and find the license file (open it with notepad to be sure you have the correct one and that your server name is correct)
- 17.Click "Save Service" and yes to the message asking if you are sure.
- 18. Go to the Start Stop Reread Tab and click stop
- 19. Wait until it says stopping services (if it is unable to stop, click the force server shutdown button and then stop again.)
- 20.Click Start
- 21.Click Reread and wait until it says-"reread successful".
- 22.Repeat the Status Inquiry from above. If either says DOWN, call or email us at [support@allyplm.com](mailto:support@allyplm.com) or 513-984-0480x4. If both say UP, then your server is operating fine. Any further issue after this will be on either the client or due to firewall or port issues.
- 23. On every client go to the location where Solid Edge is installed and then the C:\Program Files\Solid Edge ST5\program (ST5 or older) or C:\program File\Solid Edge ST6\Preferences (ST6 and newer) and put a copy of the license file there (don't use the license tool as there have been issues with this in the past.)
- 24. If you are updating the client machines to a new version of Solid Edge see the complete removal and installation instructions. (support@allyplm.com)
- 25. Open Solid Edge and see if you get a licensing error. If you still have an issue, then check to see if there is a firewall on the server and allow all .exe files from the C:\SEFlex\Program through the firewall. Just type into your Windows Start menu box, "Allow a program through the firewall" or do an internet search for instructions as it is a straightforward process.